# User's Guide

Publication number E2699-97001 October 2003

© Copyright Agilent Technologies 2003 All Rights Reserved

My Infiniium Integration Package

### Contents

### **[1 E2699A My Infiniium Integration Package Features](#page-4-0)**

[Checking for the Installed License 1-2](#page-5-0)

[QuickExecute and Extensible Graphical User Interface 1-4](#page-7-0)

[Example 1 - Scripting GPIB Commands 5](#page-8-0)

[Example 2 - Mapping A Control To The Front Panel 6](#page-9-0)

[Example 3 - Creating a Dialog Box with Custom Measurement Results 9](#page-12-0)

[Example 4 - The Snapshot Measurement Utility 19](#page-22-0)

[Adding Menu Items to Infiniium 1-20](#page-23-0)

### **[2 Reference Guide](#page-26-0)**

[Comment Entries 2-2](#page-27-0) [EGUI\\_END\\_ITEM; 2-2](#page-27-1) [EGUI\\_FLAGS 2-2](#page-27-2) [EGUI\\_ITEM\\_MENU 2-3](#page-28-0) [MENU\\_PATH 2-3](#page-28-1) [MENU\\_POS 2-4](#page-29-0) [MENU\\_RUN 2-5](#page-30-0) [MENU\\_RUN\\_ARG 2-5](#page-30-1) [MENU\\_SEP 2-6](#page-31-0) [Programming Tips and Rules 2-7](#page-32-0)

<span id="page-4-1"></span>E2699A My Infiniium Integration Package Features

<span id="page-4-0"></span>1

### <span id="page-5-0"></span>Checking for the Installed License

The My Infiniium Integration Package can only be installed on Infiniium 54830 series and 54850 series oscilloscopes with A.03.10 or later version of system software (Windows XP Professional).

Before you can use the My Infiniium Integration Package, the license must be installed on your Infiniium oscilloscope. To check for the installed license use the following instructions.

- **1** Select the Help menu on the Infiniium menu bar.
- **2** Select About Infiniium from the pull-down menu.
- **3** In the About Infiniium dialog box in the SYSTEM CONFIGURATION area there is an Options Installed line. If you see eGUI in the list of installed options then the My Infiniium Integration Package has been installed.

### **Figure 1-1**

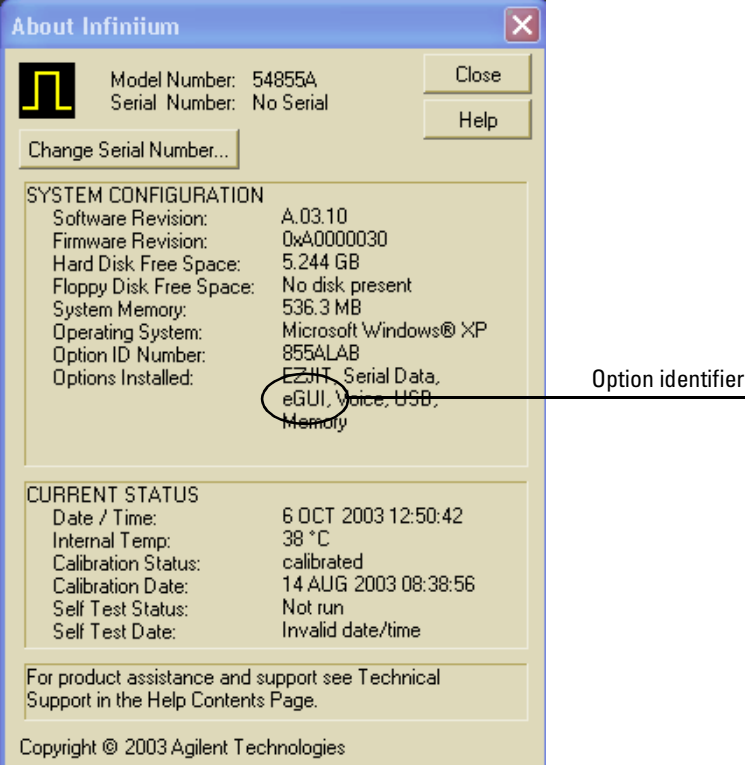

### <span id="page-7-0"></span>QuickExecute and Extensible Graphical User Interface

The My Infiniium Integration Package consists of two capabilities:

- QuickExecute
- Extensible Graphical User Interface (eGUI)

These capabilities allow you to extend the power of your oscilloscope by letting you launch your application directly from Infiniium's front panel or from Infiniium's graphical user interface.

QuickExecute is an additional user choice to the QuickMeas+ feature. When this option is selected, each time the QuickMeas+ button on the front panel is pressed, Infiniium will run an executable file that you have chosen.

The Extensible Graphical User Interface (eGUI) provides a method to add menu items to the Infiniium menu system. These menu entries that you add can run executable programs that you create.

You have great flexibility in the types of programs that can be run from QuickExecute or eGUI. Any program that can be run under Windows XP is a candidate for these features. You can develop and debug your programs on an external PC, using the language and tools of your choice.

Your programs can control the oscilloscope using the Agilent I/O Libraries which can be found on the "Manuals, Example Programs, and SICL/VISA Library Installation" CD-ROM that came with your oscilloscope. You can control the oscilloscope using either the GPIB or LAN physical interface. When run inside the oscilloscope, you use the special internal LAN address "lan[localhost]:inst0". For example, your program can instruct the oscilloscope to acquire data and then your program can retrieve it, via the hard disk or directly using the I/O commands. Then your program can perform the custom analysis and display the results via a dialog box.

For higher-level oscilloscope control, use the Infiniium IVI-COM driver in your program. The IVI-COM driver takes full advantage of industry-accepted standards and is compatible programming environments such as Microsoft Visual Studio, Agilent VEE Pro, and National Instruments LabVIEW. The Infiniium IVI-COM driver provides ease of use, higher performance, and interchangeability for your oscilloscope control program. You can download the Infiniium IVI-COM driver and documentation for free at the Agilent Developers Network, www.agilent.com/find/adn.

With the My Infiniium Integration Package, your programs become an integral part of the oscilloscope. In fact, if you are currently running a custom analysis program on an external PC, it is very easy to move it into your oscilloscope using My Infiniium. If you are not experienced with using applications programs with your Infiniium, Agilent provides some example programs to help you become familiar with the capabilities and benefits of My Infiniium. These programs also illustrate the wide variety of actions that are possible using My Infiniium.

#### **Example 1 - Scripting GPIB Commands**

This example uses the ExecuteGpibScript.exe program, with the command file SaveAll.gpb. ExecuteGpibScript is a generic tool for executing groups of GPIB commands. The commands contained in SaveAll.gpb are shown below:

<span id="page-8-0"></span>:Stop

```
 :Disk:Store Chan1,"c:\scope\data\Acq%d_Ch1.csv",Text,XYPairs,On;
:Disk:Store Chan2,"c:\scope\data\Acq%d Ch2.csv",Text,XYPairs,On;
 :Disk:Store Chan3,"c:\scope\data\Acq%d_Ch3.csv",Text,XYPairs,On;
:Disk:Store Chan4, "c:\scope\data\Acq%d Ch4.csv", Text, XYPairs, On;
```

```
 :Disk:Store Setup,"c:\scope\data\Acq%d.set";
 :Disk:SImage "c:\scope\data\Acq%d.bmp",BMP,Screen,On,Normal;
```
When ExecuteGpibScript.exe is mapped to QuickExecute or an eGUI menu item, these commands cause Infiniium to store all four channels of data as well as the scope setup and screen image to a set of files on the hard disk. The %d represents a numerical value that increments each time the script is run. The starting value can be set from the Customize QuickMeas+ dialog as shown in [Figure 1-2](#page-9-1).

#### <span id="page-9-1"></span>**Figure 1-2**

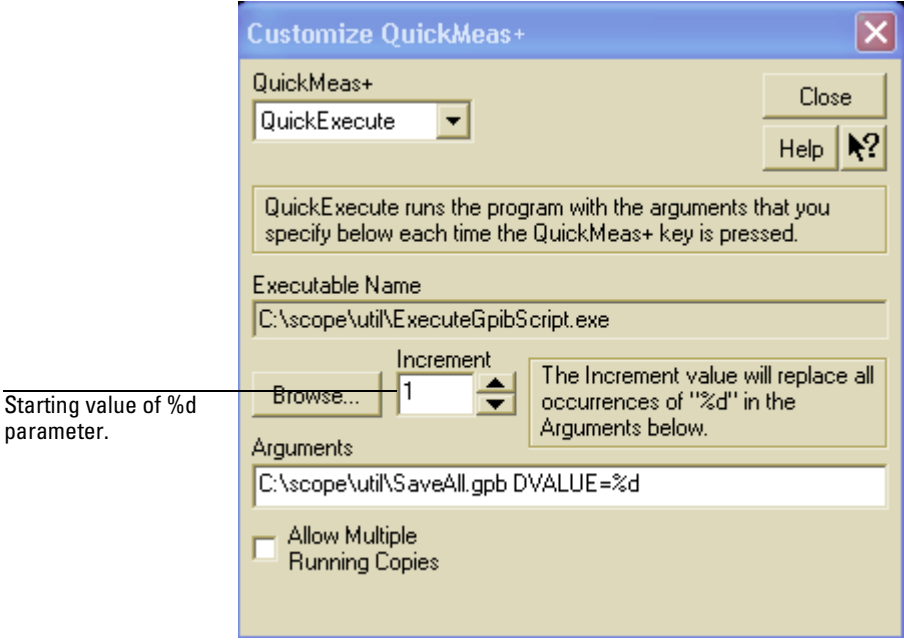

#### **Increment Control**

Considering that nearly all of Infiniium's capabilities are controllable using GPIB, it should be clear that many valuable control sequences are possible using

ExecuteGpibScript.exe in this manner.

### <span id="page-9-0"></span>**Example 2 - Mapping A Control To The Front Panel**

This example uses a short C program, StepAveraging.cpp, to map a frequently used control to the oscilloscope's front panel for quick access. The source code is show below:

```
/* StepAveraging.cpp -- Sample QuickExecute application that steps through
                       several levels of averaging for fast viewing comparisons.
*/
#include <windows.h>
#include <sicl.h>
static INST Scope = 0;
static void ErrorHandler(INST Inst, int Error)
{
   /* This routine traps any I/O errors, so we don't have to check
       the return values of individual function calls. 
    */
    char Text[1024];
   strcpy(Text, "This program has experienced a problem communicating \langle n'' \rangle;
  strcat(Text, "with the oscilloscope application. (The error string is: \langle n'' \rangle;
    strcat(Text, igeterrstr(Error));
    strcat(Text, ").");
    MessageBox(NULL, Text, GetCommandLine(), MB_ICONEXCLAMATION);
   ionerror(0); /* Clear the error handler. */ iclose(Scope); /* Close the session. */
   exit(EXIT_FAILURE);
}
static void WriteString(char *String)
{
    /* Write a command or query to the oscilloscope. */
    iwrite(Scope, String, strlen(String), 1, NULL);
}
static void ReadString(char *String)
{
    /* Read query results back from the oscilloscope. */
    unsigned long ActualCount = 0;
    iread(Scope, String, strlen(String), NULL, &ActualCount);
   String [ActualCount - 1] = \sqrt{0'};
}
```

```
int APIENTRY WinMain(HINSTANCE hInstance, HINSTANCE hPrevInstance,
                      LPSTR lpCmdLine, int nCmdShow)
{
    char StateQueryResults[16];
    char NumberQueryResults[16];
    int NumberOfAverages;
    ionerror(ErrorHandler); /* Install the error handler. */
    itimeout(Scope, 10000); /* Set the timeout value in milliseconds. */
   WriteString("*CLS"); /* Clear the error queue. */
    Scope = iopen("lan[localhost]:hpib7,7"); /* Open the session. */
   WriteString("SYSTEM:HEADER OFF");
    WriteString("ACQUIRE:AVERAGE?");
    ReadString(StateQueryResults);
    /* Cycle through 0, 4, 32, and 256 averages on successive invocations. */
    if (StateQueryResults[0] == '0')
   \left\{ \right. WriteString("ACQUIRE:AVERAGE:COUNT 4");
       WriteString("ACQUIRE:AVERAGE ON");
    }
    else 
   \left\{ \right. WriteString("ACQUIRE:AVERAGE:COUNT?");
       ReadString(NumberQueryResults);
       NumberOfAverages = atoi(NumberQueryResults);
       if (NumberOfAverages <= 4)
       {
          WriteString("ACQUIRE:AVERAGE:COUNT 32");
          WriteString("ACQUIRE:AVERAGE ON");
       }
       else if (NumberOfAverages <= 32)
       {
          WriteString("ACQUIRE:AVERAGE:COUNT 256");
          WriteString("ACQUIRE:AVERAGE ON");
       }
       else
 {
          WriteString("ACQUIRE:AVERAGE OFF");
       }
 }
    iclose(Scope);
    return EXIT_SUCCESS;
}
```
As the comments indicate, this program steps the oscilloscope through 0, 4, 32, and 256 levels of averaging for fast viewing comparisons. This program can be used as a pattern or template for accomplishing similar control mappings that may be desired for specific measurement situations. Also included as an example program with My Infiniium which is similar to StepAveraging.cpp and is called ToggleAveraging.cpp. Instead of stepping through successive levels of averaging, ToggleAveraging.cpp toggles averaging on or off using the front panel QuickMeas+ key.

#### **Example 3 - Creating a Dialog Box with Custom Measurement Results**

This example program, SlewRate.cpp, is a C program that performs a slew rate measurement and displays the result in a dialog box on the Infiniium display. The source code is shown below:

```
// SlewRate.cpp -- Sample Infiniium eGUI application using 
// VISA and the Agilent I/O Libraries.
//
// Usage: SlewRate [n]
// where n = channel number (default is 1)
//
// This program measures and displays the slew rate of the given channel
// based on the current upper and lower threshold voltages.
//
// To use this program as a template for similar operations, change the code
// in the last function listed here, PerformAction. All other functions may
// be directly reused. Remember to rename the program appropriately.
//
// This listing is provided as an example only without expressed or
// implied warranties.
//
#include <windows.h>
#include <stdio.h>
#include <math.h>
#include <visa.h>
#define SHORTBUF 80
#define LONGBUF 1024
#define SCOPE_ADDRESS "GPIB0::7::INSTR"
#define TIMEOUT SECONDS 10
static const char *WindowTitle = "Measure Slew Rate";
static const int GOOD RESULT = 0;
static const int BAD RESULT = 4;static ViSession Scope = VI_NULL;
static void PerformAction(char *CommandLineArgs);
```

```
//************************* ErrorHandler *********************************
//
// Description: The error handler for all Agilent I/O Library calls.
// If an error occurs, it is trapped here and reported to the 
// user before the program terminates. This allows us to avoid
// checking the return values of individual I/O call for errors.
//
// Parameters: Session -- the VISA session identifier.
// EventType -- the logical event identifier.
// Event -- the event handle.
// UserHandle -- user handle for this event and session.
//
// Returns: VI SUCCESS for successful handling.
//
// Note: It is critical that _VI_FUNCH be included in the declaration
// for proper stack cleanup.
//
static ViStatus VI FUNCH ErrorHandler(ViSession Session,
                                      ViEventType EventType,
                                     ViEvent Event,
                                      ViAddr UserHandle)
{
   ViStatus ErrorNumber;
   char FunctionName[LONGBUF];
   char ErrorString[LONGBUF];
   // Fetch the error value and the function name.
   viGetAttribute(Event, VI_ATTR_STATUS, &ErrorNumber);
   viGetAttribute(Event, VI_ATTR_OPER_NAME, FunctionName);
   // Map the error number to an error description.
  ErrorString[0] = ' \ 0';
   viStatusDesc(Session, ErrorNumber, ErrorString);
   // Tell the user what happened.
   char Title[LONGBUF];
  char *CommandLine = ::GetCommandLine();
   strcpy(Title, "Error executing ");
   strcat(Title, CommandLine);
   char Text[LONGBUF];
   strcpy(Text, "This program has experienced a problem communicating ");
  strcat(Text, "with the oscilloscope application.\langle n'' \rangle;
  strcat(Text, "(The I/O function is: \"");
   strcat(Text, FunctionName);
  strcat(Text, "\langle", and the error string is: \langle n'' \rangle;
  strcat(Text, "\");
```

```
strcat (Text, ErrorString);
  strcat(Text, "\".) \n\n");
  strcat (Text, "Please make sure the Agilent I/O Libraries are installed ");
  strcat(Text, "and configured correctly.");
  MessageBox(NULL, Text, Title, MB OK | MB ICONEXCLAMATION);
  exit (EXIT FAILURE);
  // This point is never reached but it makes the compiler happy.
  return VI SUCCESS;
\}***\frac{1}{2}// Description: Send a command or query string to the oscilloscope.
\frac{1}{2}Parameters: String -- the character string to write out.
\frac{1}{2}\frac{1}{2}static void WriteString (char *String)
\{viWrite(Scope, (unsigned char *) String, strlen(String), VI NULL);
\mathcal{E}***\frac{1}{2}// Description: Read query results back from the oscilloscope.
\frac{1}{2}\frac{1}{2}Parameters: String -- a buffer to place the results into.
\frac{1}{2}MaxChars -- the size of the buffer.
\frac{1}{2}static void ReadString (char *String, int MaxChars)
\{unsigned long ActualCount = 0;
  viRead(Scope, (unsigned char *) String, MaxChars, & ActualCount);
  String [ActualCount - 1] = \sqrt{0'};
\}
```

```
//***********************************************************************************
//
// Description: The entry point for the program.
//
// Parameters: hInstance -- the handle to this instance of the program.
// hPrevInstance -- the handle to the previous program instance.
// lpCmdLine -- pointer to the command line characters.
// nCmdShow -- the show state for the program.
//
// These parameters are not typically required for Infiniium
// programs, though lpCmdLine can be useful. See the 
// Windows (tm) documentation for more details if required.
//
// Returns: EXIT_SUCCESS for successful completion, EXIT_FAILURE otherwise.
//
int APIENTRY WinMain(HINSTANCE hInstance,
                     HINSTANCE hPrevInstance,
                     LPSTR lpCmdLine,
                     int nCmdShow)
{
   ViSession ResourceMgr;
   // Initialize the interface to the oscilloscope.
   viOpenDefaultRM(&ResourceMgr);
  viInstallHandler(ResourceMgr, VI_EVENT_EXCEPTION, ErrorHandler, VI_NULL);
  viEnableEvent(ResourceMgr, VI_EVENT_EXCEPTION, VI_HNDLR, VI_NULL);
  viOpen(ResourceMgr, SCOPE ADDRESS, VI NULL, VI NULL, &Scope);
   viInstallHandler(Scope, VI_EVENT_EXCEPTION, ErrorHandler, VI_NULL);
   viEnableEvent(Scope, VI_EVENT_EXCEPTION, VI_HNDLR, VI_NULL);
   viSetAttribute(Scope, VI_ATTR_TMO_VALUE, TIMEOUT_SECONDS * 1000);
   viClear(Scope);
   WriteString("*CLS");
   WriteString("SYSTEM:HEADER OFF");
   // Take action as appropriate for this program.
   PerformAction(lpCmdLine);
   // Clean up.
   viDisableEvent(Scope, VI_EVENT_EXCEPTION, VI_HNDLR);
   viUninstallHandler(Scope, VI_EVENT_EXCEPTION, ErrorHandler, VI_NULL);
   viClose(Scope);
```

```
viDisableEvent (ResourceMgr, VI EVENT EXCEPTION, VI HNDLR);
  viUninstallHandler(ResourceMqr, VI EVENT EXCEPTION, ErrorHandler, VI NULL);
   viClose(ResourceMgr);
   return EXIT_SUCCESS;
\}***\frac{1}{2}// Description: Helper function for PerformAction below. Determine the
\frac{1}{2}channel to make the measurement on, using the command-line
\frac{1}{2}parameter if it was passed and is valid.
\frac{1}{2}\frac{1}{2}Returns: An integer from 1-4 indicating the channel, defaults to 1.
\frac{1}{2}Channels greater than 4 are mapped down into the 1-4 range.
\frac{1}{2}static int GetChannel (char *CommandLineArgs)
\{int Channel = 1;if (CommandLineArgs != NULL)
   \{Channel = atoi (CommandLineArgs);
      if (Channel < 1)\{Channel = 1;else if (Channel > 4)// Wrap 5-8, 9-12, 13-16, etc. all down to 1-4.
         Channel = ((Channel - 1) % 4) + 1;ł
   \}return Channel;
\mathcal{E}
```

```
//*********************** MakeMeasurement ********************************
//
// Description: Helper function for PerformAction below. Make one of the
// measurements we need in order to calculate the slew rate.
//
// Parameters: QueryString -- the scope query for making the measurement.
// MeasResults -- the numerical measurement result.
//
// Returns: The measurement status code from the scope.
//
// A value of 0 means a valid result, values from 1-3 indicate
// questionable results, and values greater than or equal to 4
// indicate an error of some sort. See the scope Programmer's
// Reference for details.
//
static int MakeMeasurement (char *QueryString,
                          double *MeasResults)
{
   // We need these two values to differentiate from valid atoi and atof
   // conversions that return zero, and invalid ones, which unfortunately
   // also return zero. 
   static const char *ZeroFloat = "0.0E+00";
   static const char *ZeroInt = "0";
   int StatusCode = BAD_RESULT;
   char RawResults[SHORTBUF];
   WriteString("*CLS");
   WriteString(QueryString);
   ReadString(RawResults, SHORTBUF);
   char *ResultsString = strtok(RawResults, ",");
   char *StatusString = strtok(NULL, " ");
   if (StatusString != NULL)
   {
      StatusCode = atoi(StatusString);
      if (StatusCode == 0 && strcmp(StatusString, ZeroInt))
 {
         StatusCode = BAD_RESULT;
      }
   }
```

```
if (StatusCode < BAD RESULT)
   \left\{ \right.if (ResultsString != NULL)
      \{*MeasResults = atof (ResultsString);
         if (*MeasResults == 0.0 && strcmp(ResultsString, ZeroFloat))StatusCode = BAD RESULT;ł
      \}\}return StatusCode;
\left\{ \right.\frac{1}{2}// Description: Not a function, but some data used by FormatResults below.
                 This allows us to display the slew rate results with the
\frac{1}{2}\frac{1}{2}correct SI prefix, for example V/ns or V/us, depending on
\frac{1}{2}its magnitude.
\frac{1}{2}static const int N PREFIXES = 11;
static const int NO PREFIX = 5;
struct tScalingInfo
\{double LowerLimit;
   double UpperLimit;
   double Multiplier;
   char
           PrefixString[2];
\};
static const tScalingInfo ScalingInfo[N PREFIXES] =
\{ 1E-15, 1E-12, 1E+15, "P",
   1E-12, 1E-9, 1E+12, "T",
   1E-9, 1E-6, 1E+9, "G",
                        "M",
   1E-6, 1E-3,
                 1E+6,
   1E-3, 1E+0,
                 1E+3,
                         "k",\mathbb{R}^n1E+0, 1E+3, 1E+0,
   1E+3, 1E+6, 1E-3,
                         ^{\prime\prime} m^{\prime\prime}"u",
   1E+6, 1E+9, 1E-6,
   1E+9, 1E+12, 1E-9,
                         ^{\prime\prime}n".
   1E+12, 1E+15, 1E-12, "p",
   1E+15, 1E+18, 1E-15, "f"
\};
```

```
//********************** FormatResults ***********************************
\frac{1}{2}// Description: Helper function for PerformAction below. Format the
                  numerical slew rate value into a presentable format,
\frac{1}{2}\frac{1}{2}including the correct units and prefix.
\frac{1}{2}\frac{1}{2}Parameters: SlewRate -- the valid, numerical slew rate measurement.
                 Channel -- the number (1-4) of the channel that was measured.
\frac{1}{2}\frac{1}{2}FormattedResults -- a string to hold the formatted results.
\frac{1}{2}static void FormatResults (double SlewRate,
                            int
                                    Channel,
                            char *FormattedResults)
\{// Fetch the units from the scope.
   char UnitsQuery [SHORTBUF];
   char Units [SHORTBUF];
   sprintf(UnitsQuery, "CHAN%d:UNITS?", Channel);
   WriteString(UnitsQuery);
   ReadString(Units, SHORTBUF);
   // Now scale and format the results.
   double ScaledResults = SlewRate;
   double AbsResults = fabs(SlewRate);
   int i = 0;BOOL Found = FALSE;while (i \lt N) PREFIXES && !Found)
     Found = (AbsResults >= ScalingInfo[i].LowerLimit & &
               AbsResults < ScalingInfo[i]. UpperLimit);
     i++;ł
```

```
if (Found)
   \left\{ \right.i - -;
   \}else
   \{// Make sure to provide for cases that are outside the table,
      // as well as the special "exactly 0" case.
      if (AbsResults > 0.0 && AbsResults < ScalingInfo[0]. LowerLimit)
        i = 0;else if (AbsResults >= ScalingInfo[N PREFIXES - 1]. UpperLimit)
         i = N PREFIXES - 1;
      \left\{ \right.else
      \{i = NO PREFIX;\}ScaledResults *= ScalingInfo[i].Multiplier;
   sprintf (FormattedResults, "%.2f %c/%ss",
                             ScaledResults,
                             Units[0],
                             ScalingInfo[i].PrefixString);
\}\frac{1}{2}// Description: This is a generalized routine for taking action based on
\frac{1}{2}the requirements of the program. In this case we are
\frac{1}{2}calculating the slew rate of one of the scope's channels.
\frac{1}{2}static void PerformAction (char *CommandLineArgs)
\{// Make the three measurements that we need. We need to stop the scope
   // so that all measurements are performed on the same acquisition data.
   int Channel = GetChannel (CommandLineArgs);double Risetime, Vlower, Vupper;
  WriteString("STOP");
  WriteString("MEASURE:SENDVALID ON");
   char RisetimeQuery [SHORTBUF];
```

```
 char VlowerQuery[SHORTBUF];
   char VupperQuery[SHORTBUF];
   sprintf(RisetimeQuery, "MEASURE:RISETIME? CHAN%d", Channel);
   sprintf(VlowerQuery, "MEASURE:VLOWER? CHAN%d", Channel);
   sprintf(VupperQuery, "MEASURE:VUPPER? CHAN%d", Channel);
  int RisetimeResultCode = MakeMeasurement (RisetimeQuery, &Risetime);
  int VlowerResultCode = MakeMeasurement (VlowerQuery, &Vlower);
   int VupperResultCode = MakeMeasurement(VupperQuery, &Vupper);
   // Calculate the slew rate if possible and format the results.
   double SlewRate;
   char ResultString[LONGBUF];
   sprintf(ResultString, "Slew rate (%d) ", Channel);
   if (RisetimeResultCode >= BAD_RESULT ||
       VlowerResultCode >= BAD_RESULT ||
       VupperResultCode >= BAD_RESULT)
    {
      strcat(ResultString, "cannot be calculated.");
      strcat(ResultString, "\nPlease verify that the channel is");
      strcat(ResultString, "\ndisplayed and scaled correctly.");
    }
   else
    {
      SlewRate = (Vupper - Vlower) / Risetime;
      if (RisetimeResultCode == GOOD_RESULT &&
          VlowerResultCode == GOOD_RESULT &&
          VupperResultCode == GOOD_RESULT)
       {
          strcat(ResultString, "= ");
       }
      else
       {
          strcat(ResultString, "? "); 
       }
      char FormattedResults[LONGBUF];
      FormatResults(SlewRate, Channel, FormattedResults);
      strcat(ResultString, FormattedResults);
 }
   // Finally display the results to the user.
   MessageBox(NULL, ResultString, WindowTitle, MB_OK);
```
}

#### <span id="page-22-0"></span>**Example 4 - The Snapshot Measurement Utility**

The final example involves a more complete measurement utility called Snapshot.exe. The source code for Snapshot is not provided but the executable is provided. When mapped to QuickExecute or eGUI menu, Snapshot provides a "measure all" capability on a source-by-source basis. Each invocation advances the measurement source. A screen shot of Snapshot's results dialog is shown in [Figure 1-3](#page-22-1).

#### <span id="page-22-1"></span>**Figure 1-3**

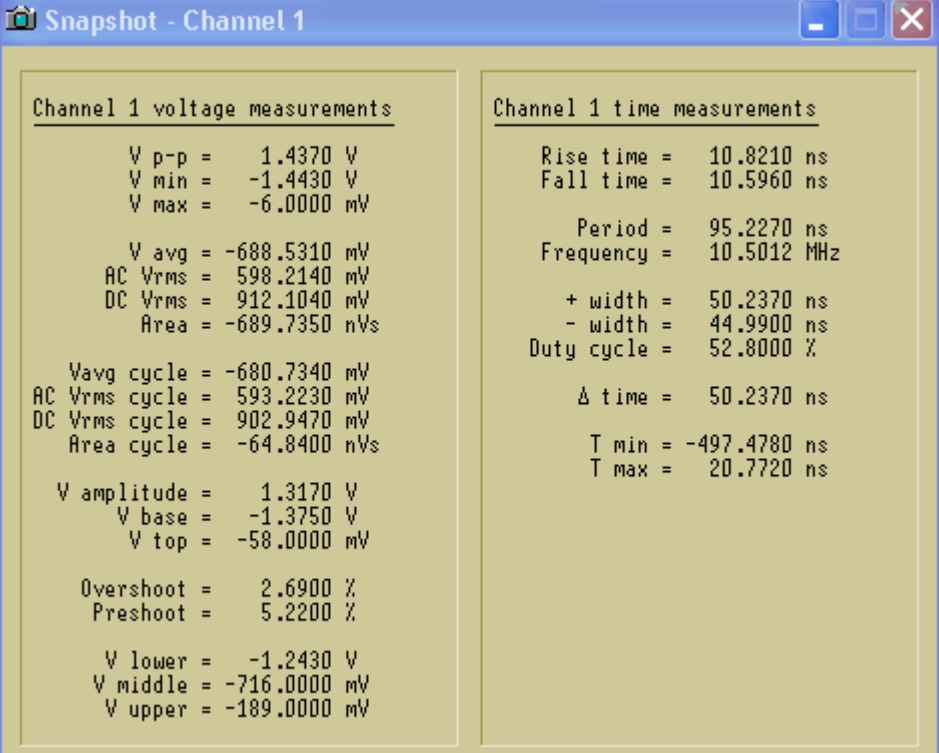

#### **Snapshot dialog box**

Snapshot is a dialog-based MFC application that makes use of the GPIB commands in Infiniium's MEASURE subsystem. It is a good example of the integration value of My Infiniium.

## <span id="page-23-0"></span>Adding Menu Items to Infiniium

Menu items can be added to any of the existing Infiniium menus using the eGUI feature of My Infiniium. However, menu items cannot be added to the main menu bar. While you can add menu items to any menu, it is recommended that you add menu items to the Analyze or Utilities menus.

Menu items must be added to the file eGUI.txt found in the C:\SCOPE\CONFIG directory. This file is a text only ASCII file which can be edited using any text editor.

The following is an example of adding a menu item for SnapShot.exe.

```
EGUI_ITEM_MENU
```

```
MENU PATH={MAIN\Measure\Snapshot}
MENU RUN = {C:\score\util\Snapshot.exe}MENU RUN ARGS = \{\}MENU POS={4} MENU_SEP={BEFORE}
EGUI FLAGS={ALLOW MULTIPLE RUNNING}
```

```
EGUI_END_ITEM;
```
[Figure 1-4](#page-24-0) shows the resulting menu item that was create by preceding text in the eGUI.txt file.

<span id="page-24-0"></span>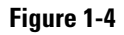

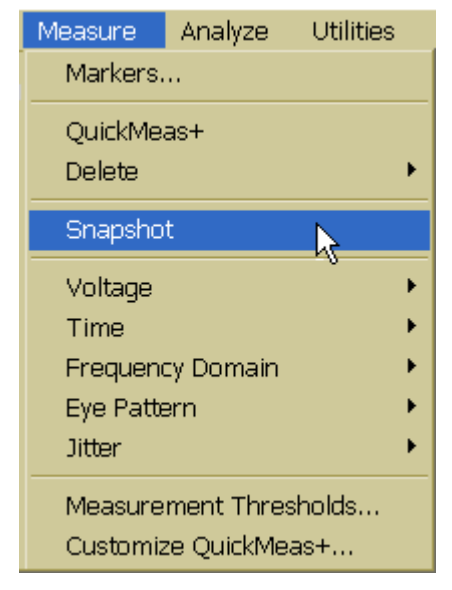

#### **Example eGUI Menu Item**

Explanations for these eGUI commands are contained in the ["Reference](#page-26-2)  [Guide"](#page-26-2) section of this manual.

<span id="page-26-0"></span>2

<span id="page-26-2"></span><span id="page-26-1"></span>Reference Guide

### <span id="page-27-0"></span>Comment Entries

Comment lines can be added to the eGUI.txt file by placing a # symbol at the beginning of a line. For example:

# This is a comment line.

### EGUI\_END\_ITEM;

<span id="page-27-1"></span>Keyword EGUI END ITEM;

A menu item must end with the EGUI\_END\_ITEM; keyword and must begin with the EGUI\_ITEM\_MENU keyword. The semi-colon (;) is required for this keyword.

### EGUI\_FLAGS

<span id="page-27-2"></span> $Keywords = {}$ 

The EGUI\_FLAGS keyword is optional. When the EGUI\_FLAGS keyword is not used, then the default behavior for each of the flags is used. When the EGUI\_FLAGS keyword is used then the flag parameters are separated by spaces.

#### <flags> SHOW\_RUN\_OPTIONS

When this option is used, a Run Options dialog box is displayed before your program is run. This dialog box lets you choose a secondary monitor to display the program you are running.

Default: The Run Options dialog box is not displayed.

#### ALLOW\_MULTIPLE\_RUNNING

Allows you to launch more than one copy of your program even if one copy is already running.

Default: Only one copy of your program can be running. If you try to start another copy running while one is currently running, the currently running copy is brought to the top.

LEAVE\_RUNNING\_AFTER \_EXIT

If the oscilloscope application is exited, your program will remain running if it was already running.

Default: When the oscilloscope application is exited, the last launched running copy of your program is exited.

**Example EGUI\_FLAGS={SHOW\_RUN\_OPTIONS LEAVE\_RUNNING\_AFTER\_EXIT}** 

### EGUI\_ITEM\_MENU

<span id="page-28-0"></span>Keyword EGUI ITEM MENU

A menu item must begin with the EGUI\_ITEM\_MENU keyword and must end with the EGUI\_END\_ITEM; keyword.

### MENU\_PATH

<span id="page-28-1"></span>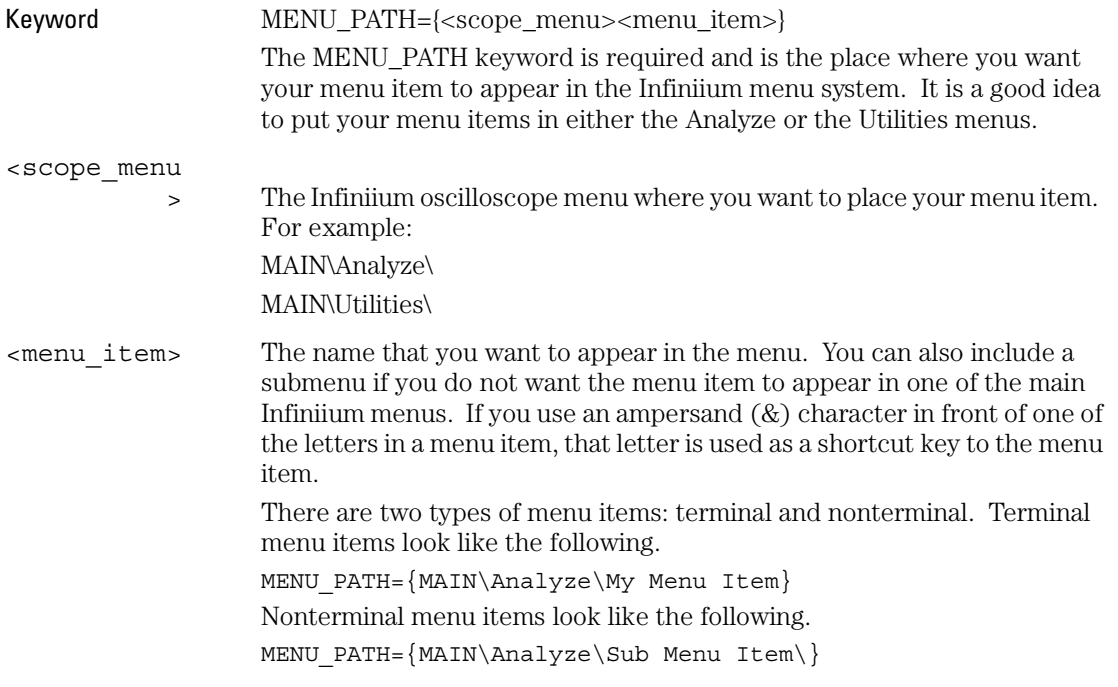

Terminal menu items require you to use the MENU\_RUN keyword while nonterminal menu items do not require the MENU\_RUN keyword. The nonterminal menu items are used to add a sub menu item that does not execute a command but can be used to add separators to the sub menu item.

**Example MENU** PATH={MAIN\Utilities\My Submenu\My Menu Item} The following picture shows the result of this keyword.

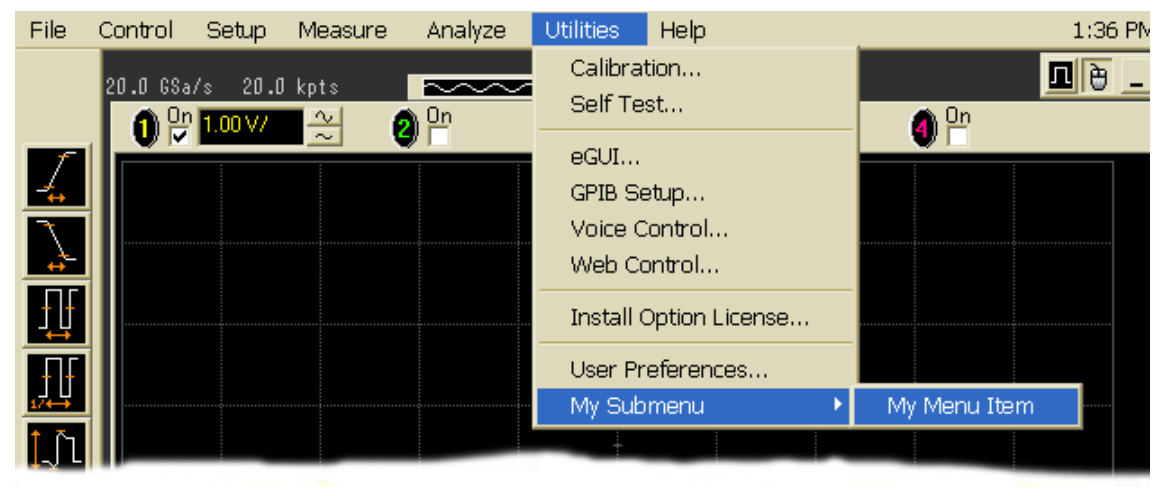

### MENU\_POS

<span id="page-29-0"></span>Keyword MENU POS={<menu position>}

The MENU\_POS keyword positions your menu item at a point in the menu list specified by the  $\leq$ menu position $\geq$  parameter. The top position is position number 0 (zero) with positive integers having menu locations further down in the list. Minus integer values place the menu item at the bottom of the list. The MENU\_POS keyword is not required and when not used the menu item is placed at the bottom of the menu list. It is recommended that you place your menu items at the bottom of the list.

<menu\_ position> An integer from 0 (top) to maximum number (bottom) of list represents the position of your menu item in the list. Negative integers places the menu item at the bottom of the list.

**Example**  $MENU_POS={2}$ 

### MENU\_RUN

<span id="page-30-0"></span>Keyword MENU RUN= $\{$  < run file >  $\}$ 

The MENU\_RUN keyword specifies which program is launched when your menu item is selected. This is a required keyword when a terminal path has been specified by the MENU\_PATH keyword.

<run\_file> The path and file name of your executable program.

**Example** MENU RUN= $\{C:\text{scope}\util\myprogram.exe\}$ 

### MENU\_RUN\_ARG

<span id="page-30-1"></span>Keyword MENU RUN ARG={<program arg>}

The MENU\_RUN\_ARG specifies the program arguments that are passed to your program when it is launched. This is not a required keyword and when not used nothing is passed to the program.

<program\_ar g> An ASCII string of command line options to pass to your program.

**Example MENU** RUN  $\text{ARG}=\{ / \text{myarg}\}$ 

<span id="page-31-0"></span>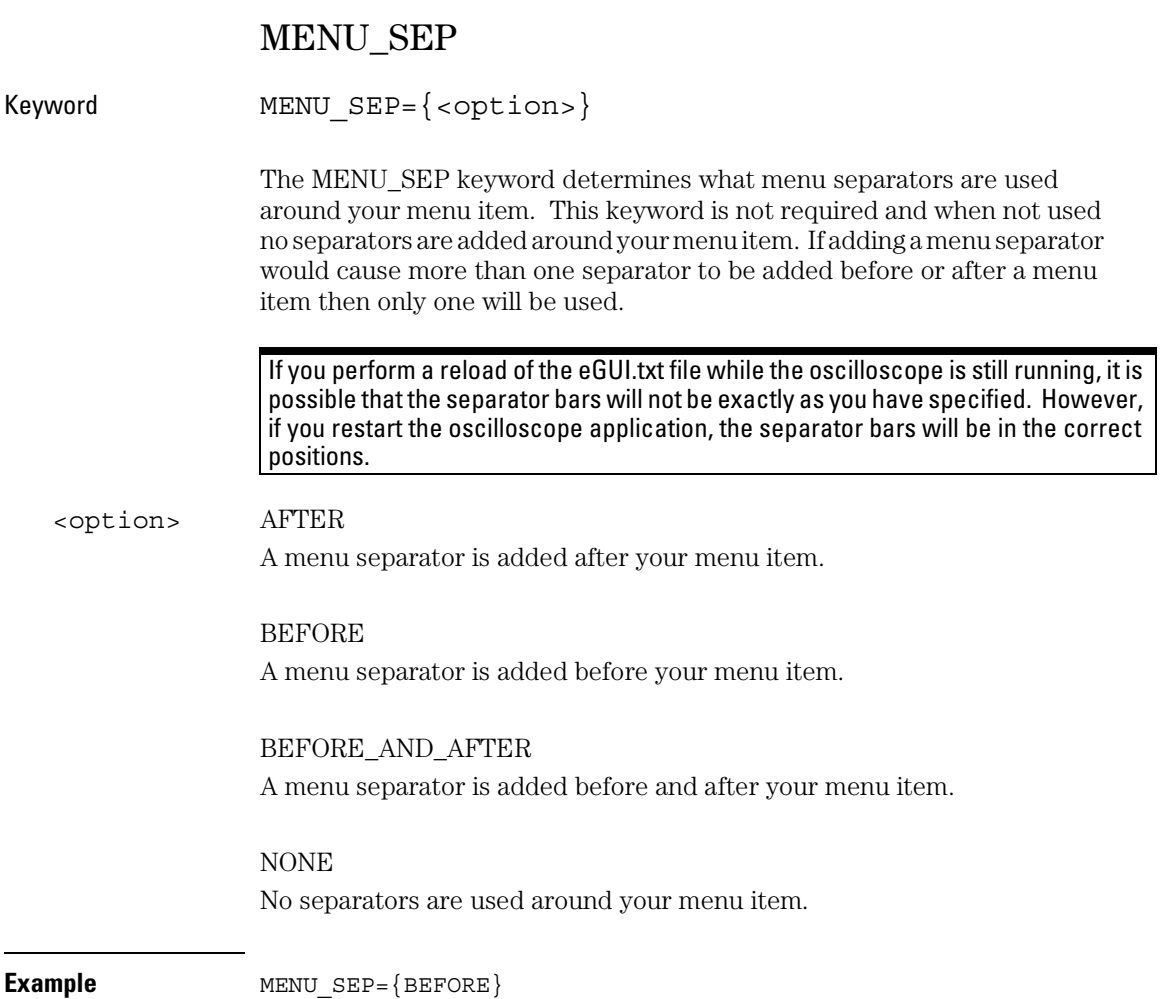

### Programming Tips and Rules

**1** You must reload the eGUI text file before your new menu item will appear. This is done by selecting **eGUI** in the **Utilities** menu and selecting the **Reload eGUI** button. See the following figure.

#### <span id="page-32-0"></span>**Figure 2-1**

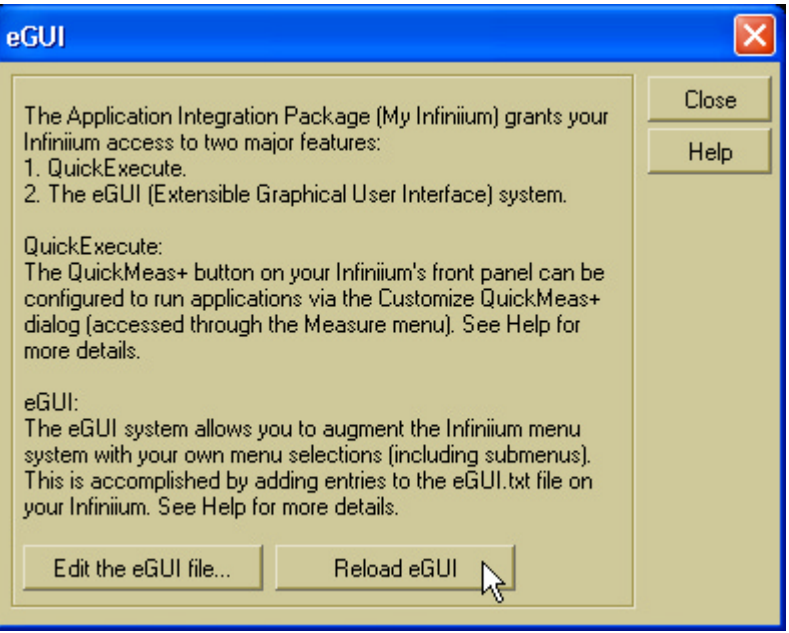

- **2** You must use upper case MAIN as the beginning of the menu path.
- **3** You may add multiple menu items by using multiple pairs of EGUI\_ITEM\_MENU and EGUI\_END\_ITEM; keywords
- **4** Use VISA instead of SICL driver for Visual C++ programs. SICL is simpler to use but VISA has the advantage that a program can be executed unchanged on either a PC or internal to the oscilloscope.

# **Safety Notices**

This apparatus has been designed and tested in accordance with IEC Publication 1010, Safety Requirements for Measuring Apparatus, and has been supplied in a safe condition. This is a Safety Class I instrument (provided with terminal for protective earthing). Before applying power, verify that the correct safety precautions are taken (see the following warnings). In addition, note the external markings on the instrument that are described under "Safety Symbols."

#### **Warnings**

• Before turning on the instrument, you must connect the protective earth terminal of the instrument to the protective conductor of the (mains) power cord. The mains plug shall only be inserted in a socket outlet provided with a protective earth contact. You must not negate the protective action by using an extension cord (power cable) without a protective conductor (grounding). Grounding one conductor of a two-conductor outlet is not sufficient protection.

• Only fuses with the required rated current, voltage, and specified type (normal blow, time delay, etc.) should be used. Do not use repaired fuses or shortcircuited fuseholders. To do so could cause a shock or fire hazard.

• If you energize this instrument by an auto transformer (for voltage reduction or mains isolation), the common terminal must be connected to the earth terminal of the power source.

• Whenever it is likely that the ground protection is impaired, you must make the instrument inoperative and secure it against any unintended operation.

• Service instructions are for trained service personnel. To avoid dangerous electric shock, do not perform any service unless qualified to do so. Do not attempt internal service or adjustment unless another person, capable of rendering first aid and resuscitation, is present.

• Do not install substitute parts or perform any unauthorized modification to the instrument.

• Capacitors inside the instrument may retain a charge even if the instrument is disconnected from its source of supply.

• Do not operate the instrument in the presence of flammable gasses or fumes. Operation of any electrical instrument in such an environment constitutes a definite safety hazard.

• Do not use the instrument in a manner not specified by the manufacturer.

#### **To clean the instrument**

If the instrument requires cleaning: (1) Remove power from the instrument. (2) Clean the external surfaces of the instrument with a soft cloth dampened with a mixture of mild detergent and water. (3) Make sure that the instrument is completely dry before reconnecting it to a power source.

#### **Safety Symbols**

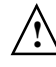

Instruction manual symbol: the product is marked with this symbol when it is necessary for you to refer to the instruction manual in order to protect against damage to the product.

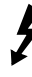

Hazardous voltage symbol.

Earth terminal symbol: Used to indicate a circuit common connected to grounded chassis.

# **Notices**

© Agilent Technologies, Inc. 2003

No part of this manual may be reproduced in any form or by any means (including electronic storage and retrieval or translation into a foreign language) without prior agreement and written consent from Agilent Technologies, Inc. as governed by United States and international copyright laws.

#### **Manual Part Number**

E2699-97001, October 2003

#### **Print History**

E2699-97001, October 2003 E2699-97000, August 2003

#### **Restricted Rights Legend**

If software is for use in the performance of a U.S. Government prime contract or subcontract, Software is delivered and licensed as "Commercial computer software" as defined in DFAR 252.227-7014 (June 1995), or as a "commercial item" as defined in FAR 2.101(a) or as "Restricted computer software" as defined in FAR 52.227-19 (June 1987) or any equivalent agency regulation or contract clause. Use, duplication or disclosure of Software is subject to Agilent Technologies' standard commercial license terms, and non-DOD Departments and Agencies of the U.S. Government will receive no greater than Restricted Rights as defined in FAR 52.227-19(c)(1-2) (June 1987). U.S. Government users will receive no greater than Limited Rights as defined in FAR 52.227-14 (June 1987) or DFAR 252.227-7015 (b)(2) (November 1995), as applicable in any technical data.

#### **Document Warranty**

**The material contained in this document is provided "as is," and is subject to being changed, without notice, in future editions. Further, to the maximum extent permitted by applicable law, Agilent disclaims all warranties, either express or implied, with regard to this manual and any information contained herein, including but not limited to the implied warranties of merchantability and fitness for a particular purpose. Agilent shall not be liable for errors or for incidental or consequential damages in connection with the furnishing, use, or performance of this document or of any information contained herein. Should Agilent and the user have a separate written agreement with warranty terms covering the material in this document that conflict with these terms, the warranty terms in the separate agreement shall control.**

#### **Technology Licenses**

The hardware and/or software described in this document are furnished under a license and may be used or copied only in accordance with the terms of such license.

#### **WARNING**

**A WARNING notice denotes a hazard. It calls attention to an operating procedure, practice, or the like that, if not correctly performed or adhered to, could result in personal injury or death. Do not proceed beyond a WARNING notice until the indicated conditions are fully understood and met.**

#### **CAUTION**

A CAUTION notice denotes a hazard. It calls attention to an operating procedure, practice, or the like that, if not correctly performed or adhered to, could result in damage to the product or loss of important data. Do not proceed beyond a CAUTION notice until the indicated conditions are fully understood and met.

#### **Trademark Acknowledgements**

Windows and MS Windows are U.S. registered trademarks of Microsoft Corporation.